# **Button layout**

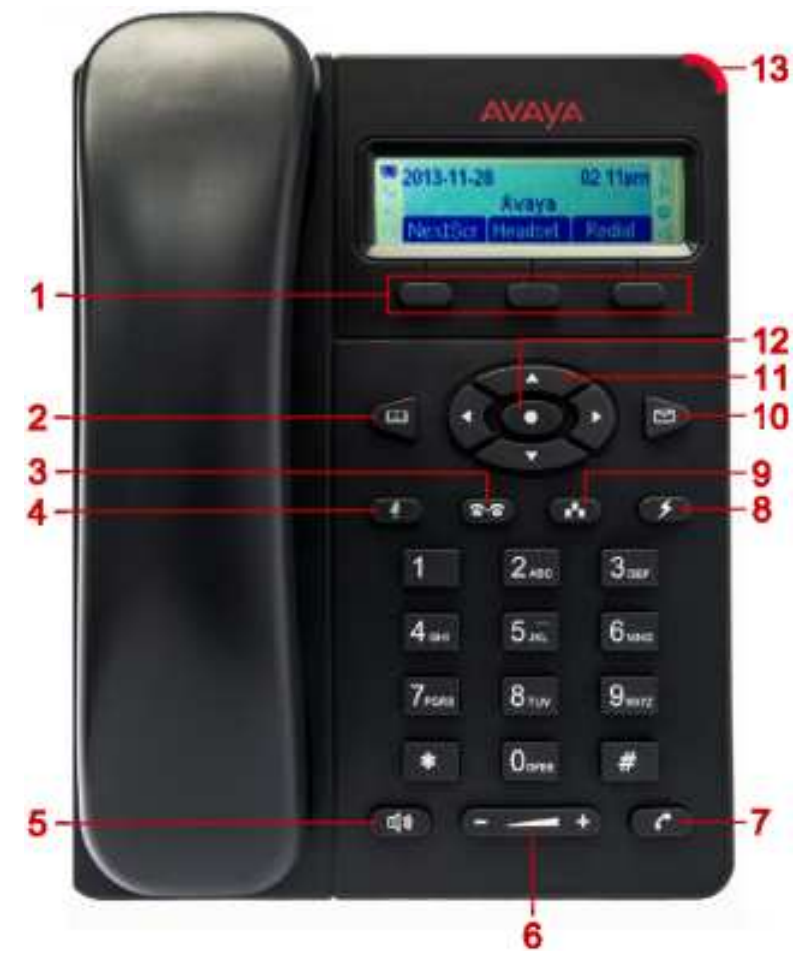

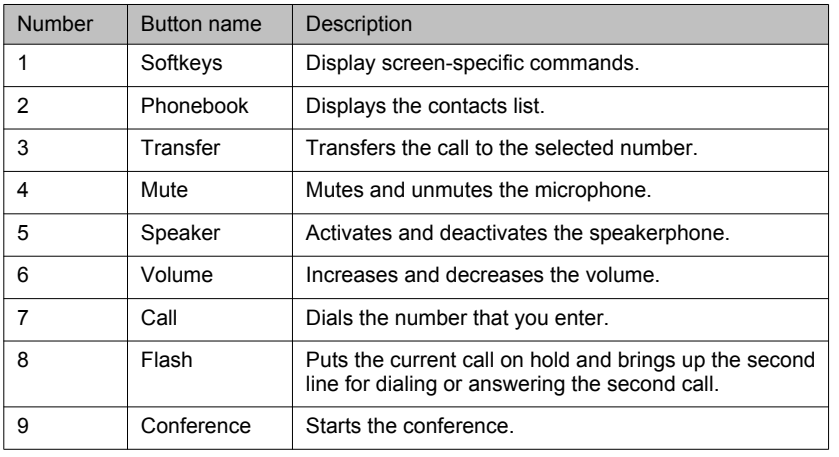

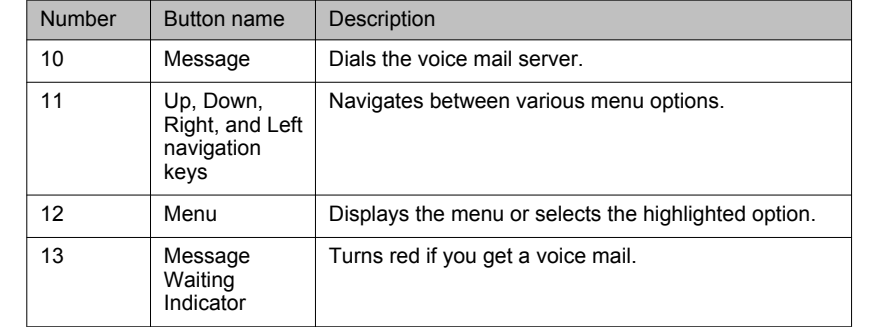

## **Icons**

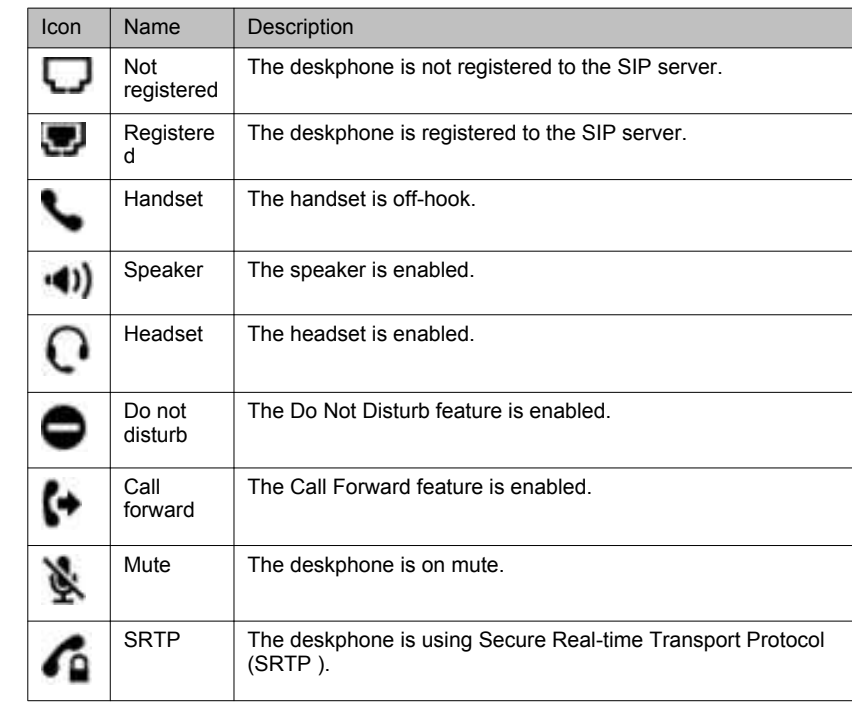

# **Answering and calling**

**Making a call when on another call**

- **Procedure**
	- 1. Press **Flash.**
	- 2. Enter the phone number.
	- 3. Press **Call**.

## **Answering a call when on another call**

**Procedure**

Perform one of the following actions:

<sup>•</sup> Press **Flash.** 

#### • Press the **Answer** softkey.

#### **Result**

The deskphone puts the first call on hold and moves to the second call.

#### **Making a blind call transfer**

#### **Procedure**

- 1. Press **Transfer**.
- 2. Perform one of the following tasks:
	- Enter the number to which you want to transfer the call.
	- Select the number from the phone book.

### 3. Press **Call**.

### **Result**

Your deskphone transfers the call to the selected number .

### **Making an attended call transfer**

#### **Procedure**

- 1. While on a first call, press **Transfer.**
- 2. Enter the number to which you want to transfer the call.
- 3. Press **Call**.

The second deskphone starts ringing. You can stop the ringing and end the transfer by pressing the **Split** softkey.

4. Tell the contact about the call when the contact answers your call.

You can cancel the transfer by pressing the **Split** softkey. In this case, the deskphone separates the two calls and puts the first call on hold and the second call in an active state.

- 5. Press **Transfer**.
- 6. Press **Flash**.

### **Result**

Your deskphone transfers the active call to the selected number and disconnects.

# **Call forwarding**

## **Activating Call Forward**

**Procedure**

- 1. Press **Menu** > **Call Features**.
- <sup>2.</sup> Select the account, and press **Wenu**.
- 3. Select the required Call Forward type, and press **Menu**.
- 4. Enter the number to which you want to forward the call.
- 5. Press the **Enable** softkey.

## **Deactivating Call Forward**

## **Procedure**

- 1. Press **Menu** > **Call Features**.
- <sup>2.</sup> Select the account, and press **WED** Menu.
- 3. Select the required Call Forward type, and press **Menu**.
- 4. Press the **Disable** softkey.

## **Call-related features**

## **Muting a call**

#### **About this task**

Use the following procedure to mute your deskphone during an active call so that the contacted person cannot hear you. If you receive a call after muting the deskphone for the first call, the

deskphone unmutes if you answer the second call. If you change to the first call, the deskphone remains muted.

**Procedure**

Press **Mute**.

## **Unmuting a call**

**Before you begin**

You must have a call on mute.

#### **About this task** Use the following procedure to unmute your deskphone so that the contacted person can hear you.

#### **Procedure**

Press **Mute**.

## **Contacts**

### **Adding a contact**

#### **About this task**

Use the following procedure to add a contact to the deskphone. You can save 500 contacts on the deskphone.

The deskphone displays the Phone screen without saving any contact data if :

- You are adding a contact while you are on a call and the call disconnects while you are still entering the contact information.
- You answer a call while you are still entering the contact information.

#### **Procedure**

- 1. Press **Phonebook** > **Local Phonebook** > **New Entry**.
- 2. Enter contact details.
- 3. Scroll and select **Confirm Add**.
- 4. Press **Menu**.

## **Adding a contact from the call history**

## **Procedure**

- 1. Press **Menu** > **Call History**.
- 2. Select one of the following call types:
	- **Answered Calls**
	- **Dialed Calls**
	- **Missed Calls**
	- **Transferred Calls**
- 3. Press **Menu**.
- 4. Select the entry that you want to add, and press **Menu**.
- 5. Scroll and select **Save to Phonebook**.
	- The deskphone does not display the full name of the contact.
- 6. Enter contact details.
- 7. Scroll and select **Confirm Add**.
- 8. Press **CO** Menu.

## **Searching a contact**

#### **Procedure**

- 1. Press **Phonebook** > **Local Phonebook**.
- 2. Press the **Search** softkey.
- 3. Enter the number, the name, or a part of the contact name.
- 4. Press the **OK** softkey.
- The deskphone displays all matching contacts.
- 5. Scroll and select the required contact.

<sup>•</sup> To edit the contact details, press **Menu.** 

• To dial the contact, press **Call**.

## **Conferencing**

### **Starting a conference**

## **Procedure**

1. Make the first call.

- 2. Press **Conference**.
- 3. Make the second call.
- 4. Press **Conference** or the **ConfCall** softkey.

The deskphone starts the conference between you and the calls that you made.

## **Splitting a conference**

#### **Procedure**

1. Press the **Hold** softkey.

The deskphone puts the participants on hold.

2. Press **Flash.** 

## **Result**

The deskphone resumes the second call.

Issue 1 April 2014

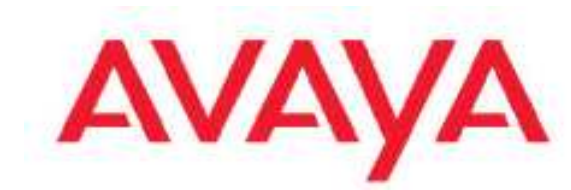

**Avaya E129 SIP Deskphone Quick Reference**